# User Guide

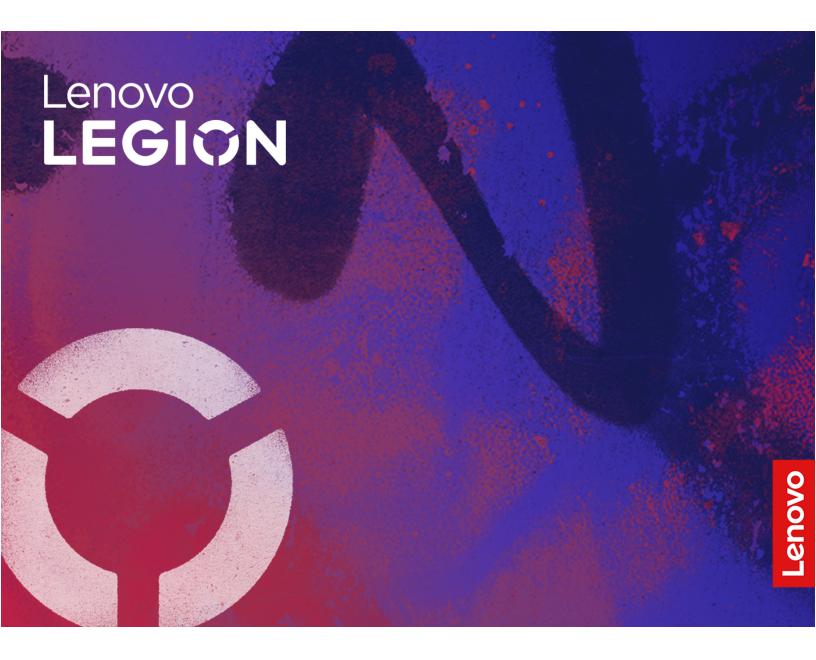

Lenovo LOQ 15AHP9, Lenovo LOQ 15IAX9, Lenovo LOQ 15IAX9I, and Lenovo LOQ 15IRX9

#### **Read this first**

Before using this documentation and the product it supports, ensure that you read and understand the following:

- <u>Generic Safety and Compliance Notices</u>
- Safety and Warranty Guide
- Setup Guide

#### First Edition (November 2023)

#### © Copyright Lenovo 2023.

LIMITED AND RESTRICTED RIGHTS NOTICE: If data or software is delivered pursuant to a General Services Administration "GSA" contract, use, reproduction, or disclosure is subject to restrictions set forth in Contract No. GS-35F-05925.

# **Contents**

| About this guide                              |
|-----------------------------------------------|
| Chapter 1. Meet your computer 1               |
| Front                                         |
| Microphones                                   |
| Camera                                        |
| Camera light                                  |
| Screen                                        |
| Antennas                                      |
| Base                                          |
| Power button                                  |
| Power light                                   |
| Keyboard                                      |
| Touchpad                                      |
| Right                                         |
| Multi-purpose USB Type-C connector 5          |
| Camera switch                                 |
| Combo audio jack 5                            |
| USB Standard-A connector                      |
| Rear                                          |
| Air vents (outlet)                            |
| USB Standard-A connector 6                    |
| HDMI connector 6                              |
| Ethernet connector.                           |
| Power connector 6                             |
| Charging light7                               |
| Bottom                                        |
| Air vents (outlet)                            |
| Air vents (intake).                           |
| Speakers                                      |
| Novo button hole                              |
| Features and specifications                   |
| Statement on USB transfer rate                |
| Operating environment                         |
| Avoid constant body contact with specific hot |
| sections                                      |
| Chapter 2 Get storted with your               |
| Chapter 2. Get started with your computer     |
| Work with Windows         15                  |
| Windows help information                      |
| Lenovo Vantage and Lenovo PC Manager 16       |
| The Novo Button menu                          |
|                                               |
| Open the Novo Button menu                     |
| · · · · · · · · · · · · · · · · · · ·         |
| Hotkeys                                       |
| Dual-function keys without printed icons 18   |

| A power plan                                     | 21 |
|--------------------------------------------------|----|
| System operation modes                           | 21 |
| Change settings in UEFI/BIOS setup utility       | 22 |
| What is UEFI/BIOS setup utility                  | 22 |
| Select boot devices                              | 22 |
| Open the UEFI/BIOS setup utility                 | 22 |
| Change hotkey mode                               | 22 |
| Set passwords in UEFI/BIOS setup utility         | 23 |
| Password types                                   | 23 |
| Set administrator password                       | 23 |
| Change or remove administrator password          | 23 |
| Set user password                                | 24 |
| Enable power-on password                         | 24 |
| Set hard disk password                           | 24 |
| Change or remove hard disk password              | 25 |
|                                                  | ~7 |
| Chapter 4. Help and support                      | 27 |
| Frequently asked questions                       | 27 |
| How do I partition my storage drive              | 27 |
| What should I do if my computer stops responding | 27 |
| responding                                       | 21 |
|                                                  | 27 |
| Where can I get the latest device drivers and    |    |
|                                                  | 27 |
| Why does my computer start automatically         |    |
| when I open the lid                              | 27 |
| Self-help resources                              | 27 |
| What is a CRU?                                   | 28 |
| CRUs for your product model                      | 29 |
| Call Lenovo                                      | 30 |
| Before you contact Lenovo                        | 30 |
| Lenovo Customer Support Center                   | 30 |
| Purchase additional services                     | 31 |
| Appendix A. Function descriptions                |    |
| for Lenovo hotkeys                               | 33 |
|                                                  |    |
|                                                  |    |
|                                                  | i  |
|                                                  |    |

Chapter 3. Explore your computer . . 19 

Gesture Controls (Touchpad).

Super Resolution (for Intel models) . . . . .

Smart Noise Cancelling . . . . . . . . . . .

Rechargeable battery pack . . . . . . . . .

Set power button behavior.

# About this guide

• This guide applies to Lenovo product model(s) listed below. Illustrations in this guide may look slightly different from your product model.

| Model name    | Machine type (MT) |
|---------------|-------------------|
| LOQ 15AHP9    |                   |
| LOQ 15AHP9D1  |                   |
| LOQ 15AHP9D2  |                   |
| LOQ 15AHP9D3  | 83DX              |
| LOQ 15AHP9D4  |                   |
| LOQ 15AHP9D5  |                   |
| LOQ 15AHP9D6  |                   |
| LOQ 15IAX9    |                   |
| LOQ 15IAX9D1  |                   |
| LOQ 15IAX9D2  | 83GS              |
| LOQ 15IAX9D4  |                   |
| LOQ 15IAX9D5  |                   |
| LOQ 15IAX9I   |                   |
| LOQ 15IAX9ID1 | 83FQ              |
| LOQ 15IAX9ID2 |                   |
| LOQ 15IRX9    |                   |
| LOQ 15IRX9D1  |                   |
| LOQ 15IRX9D2  |                   |
| LOQ 15IRX9D3  | 83DV              |
| LOQ 15IRX9D4  |                   |
| LOQ 15IRX9D5  |                   |
| LOQ 15IRX9D6  |                   |

- For further compliance information, refer to the *Generic Safety and Compliance Notices* at <a href="https://pcsupport.lenovo.com/docs/generic\_notices">https://pcsupport.lenovo.com/docs/generic\_notices</a>.
- This guide may contain information about accessories, features, and software that are not available on all models.
- This guide contains instructions that are based on the Windows operating system. These instructions are not applicable if you install and use other operating systems.
- Microsoft<sup>®</sup> makes periodic feature changes to the Windows<sup>®</sup> operating system through Windows Update. As a result, the operating system related instructions may become outdated. Refer to Microsoft resources for the latest information.
- The content of the guide is subject to change without notice. To obtain the latest version, go to <a href="https://support.lenovo.com">https://support.lenovo.com</a>.

# Chapter 1. Meet your computer

#### Front

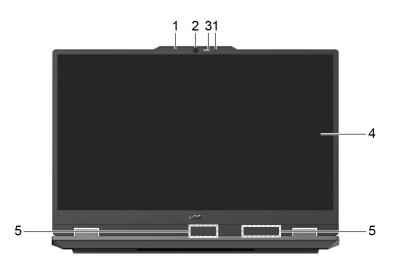

| No. | Description  |
|-----|--------------|
| 1   | Microphones  |
| 2   | Camera       |
| 3   | Camera light |
| 4   | Screen       |
| 5   | Antennas     |

### **Microphones**

The microphones are the PC's built-in sound input devices. They capture your voice and ambient sound and convert them into digital form. Microphones are essential components when you use your PC for video conferencing or voice recording.

### Camera

The built-in camera captures visible light and converts it to digital signals. It is used for video recordings and video conferencing.

### **Camera light**

The camera light indicates whether the camera is activated.

Table 1. Camera light statuses and descriptions

| Camera light status | Description                  |
|---------------------|------------------------------|
| On                  | The camera is activated.     |
| Off                 | The camera is not activated. |

#### Screen

The screen of the built-in display is the area where text, graphics, and videos are displayed.

### Antennas

The antennas transmit and receive radio waves to allow data to be transferred between your PC and a Wi-Fi<sup>®</sup> network device or a Bluetooth device.

Note: The antennas are hidden inside the PC.

#### Base

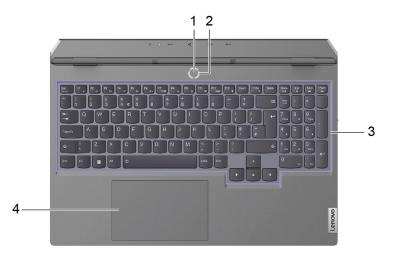

| No. | Description  |
|-----|--------------|
| 1   | Power button |
| 2   | Power light  |
| 3   | Keyboard     |
| 4   | Touchpad     |

### **Power button**

Press the power button to turn on your PC.

**Note:** By default, on a Windows PC, pressing the power button when the PC is turned on will put the PC into sleep mode.

### **Power light**

The power light indicates the current power state of the PC: whether it is powered on, powered off, in sleep mode, or in hibernation mode.

Table 2. Power light status and description

| Light status    | Power state                        |
|-----------------|------------------------------------|
| Solid on        | Powered on                         |
| Blinking slowly | In sleep mode                      |
| Off             | Powered off or in hibernation mode |

The color of the power light can indicate the PC's active operation mode.

Table 3. Power light colors and the PC's active operation modes

| Light color | Operation mode   |
|-------------|------------------|
| White       | Balance mode     |
| Blue        | Quiet mode       |
| Red         | Performance mode |
| Purple      | Custom mode      |

### Keyboard

The keyboard is the PC's built-in input device for typing characters. It also includes keys that can make you more productive when interacting with the PC, apps, and the Windows operating system.

Table 4. Productivity keys

| Кеу                            | Location on the keyboard | Function                                                                                                    |
|--------------------------------|--------------------------|----------------------------------------------------------------------------------------------------|
| Function keys (F1 through F12) | In the top row           | Executing predefined commands or<br>functions for selected apps                                                                                             |
| Hotkeys                        | In the top row           | <ul> <li>Changing some of the PC's frequently used settings</li> <li>Opening an app or a Windows gadget</li> </ul>                                          |
| Fn key                         | In the lower-left corner | <ul> <li>Toggling the functions of dual-function keys</li> <li>Used with several letter keys to change some of the PC's frequently used settings</li> </ul> |
| Windows key                    | In the lower-left corner | Used with certain keys to change some<br>frequently used Windows settings                                                                                   |

Hotkeys share keys with function keys. To toggle the functions for these keys, hold down the Fn key or turn on the FnLock switch.

**Note:** Keyboard layout varies by language and geographical location. The keyboard on your PC may look slightly different from the product illustrations of this publication.

#### **Related topics**

"Hotkeys" on page 17

Appendix A "Function descriptions for Lenovo hotkeys" on page 33

### Touchpad

The touchpad is the PC's built-in pointing device, which provides the basic functionality of an external mouse. Slide your finger on the touchpad to move the pointer on the screen and tap or double-tap to select or execute a screen item.

The touchpad also supports Windows multi-finger gestures, which provide shortcuts to frequently used apps and functions.

### Right

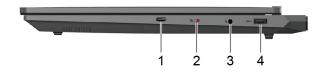

| No. | Description                                     |
|-----|-------------------------------------------------|
| 1   | Multi-purpose USB Type-C <sup>®</sup> connector |
| 2   | Camera switch                                   |
| 3   | Combo audio jack                                |
| 4   | USB Standard-A connector                        |

### Multi-purpose USB Type-C connector

This multi-purpose USB Type-C connector is used to connect:

- Storage or peripheral devices that follow the USB specification for data transfer and device interconnection
- Display devices

**Note:** When connecting display devices, you need to use appropriate cables and adapters (if needed) according to the connection capabilities of the display device.

### **Camera switch**

This toggle switch is used to enable or disable the built-in camera.

**Note:** This switch is designed for privacy protection. If you don't need to use the camera, slide the switch to the off position to prevent any apps from using the camera.

### Combo audio jack

The combo audio jack is used to connect single-plug headsets, headphones, or external speakers.

### **USB Standard-A connector**

The USB Standard-A connector is used to connect storage or peripheral devices that follow the USB specification for data transfer and device interconnection.

#### Rear

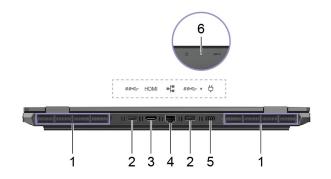

| No. | Description                 |
|-----|-----------------------------|
| 1   | Air vents (outlet)          |
| 2   | USB Standard-A connectors   |
| 3   | HDMI <sup>™</sup> connector |
| 4   | Ethernet connector          |
| 5   | Power connector             |
| 6   | Charging light              |

### Air vents (outlet)

The air vents allow hot air to be discharged out of the PC.

**Important:** When the PC is operating, do not place it on a bed, sofa, carpet, or other flexible surfaces. Otherwise, the air vents will be blocked and the PC may overheat, reducing performance or causing the PC to be unresponsive or even shut down.

### **USB Standard-A connector**

The USB Standard-A connector is used to connect storage or peripheral devices that follow the USB specification for data transfer and device interconnection.

### **HDMI** connector

The HDMI connector is used to connect an external display device, such as a television, a projector, or a monitor.

#### **Ethernet connector**

The Ethernet connector connects a cable modem or router to the PC to establish wired Internet access.

#### **Power connector**

Use this connector and the included ac power adapter to connect your PC to an electrical outlet.

# **Charging light**

The charging light indicates whether the PC is plugged into an electrical outlet. When the PC is plugged into an electrical outlet, the color of the light indicates whether the battery is fully charged (or will shortly be fully charged).

Table 5. Charging light statuses and descriptions

| Light status | Plugged in? | Battery charge level |
|--------------|-------------|----------------------|
| Off          | No          | /                    |
| On, amber    | Yes         | 1%–90%               |
| On, white    | Yes         | 91%–100%             |

#### **Bottom**

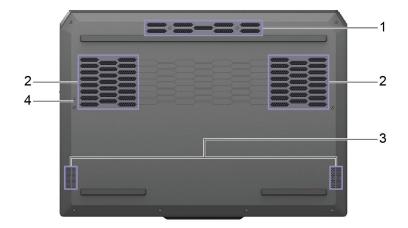

| No. | Description        |
|-----|--------------------|
| 1   | Air vents (outlet) |
| 2   | Air vents (intake) |
| 3   | Speakers           |
| 4   | Novo button hole   |

### Air vents (outlet)

The air vents allow hot air to be discharged out of the PC.

**Important:** When the PC is operating, do not place it on a bed, sofa, carpet, or other flexible surfaces. Otherwise, the air vents will be blocked and the PC may overheat, reducing performance or causing the PC to be unresponsive or even shut down.

### Air vents (intake)

The air vents allow air to be sucked inside of the PC to cool the internal components.

**Important:** When the PC is operating, do not place it on a bed, sofa, carpet, or other flexible surfaces. Otherwise, the air vents will be blocked and the PC may overheat, reducing performance or causing the PC to be unresponsive or even shut down.

### **Speakers**

The speakers are the PC's built-in sound output devices.

### Novo button hole

When the PC is powered off, you can press the Novo button to display the Novo button menu. From the menu, you can then choose to:

- Open the firmware setup utility
- Display the boot device selection menu

• Display the Windows advanced startup options page

**Note:** The Novo button is rarely used during normal PC operations. To prevent users from accidentally pressing it, the Novo button is placed in a recessed hole. You can use a straightened paper clip to press this button.

# Features and specifications

#### Dimensions

| Width     | 359.9 mm (14.2 inches)                                                                  |
|-----------|-----------------------------------------------------------------------------------------|
| Depth     | 258.7 mm (10.2 inches)                                                                  |
| Thickness | <ul><li>Thinnest: 21.9 mm (0.9 inches)</li><li>Thickest: 23.9 mm (0.9 inches)</li></ul> |

#### ac power adapter

| Input  | 100 V ac-240 V ac, 50 Hz-60 Hz                                                                                                    |
|--------|----------------------------------------------------------------------------------------------------|
| Output | <ul> <li>For 83FQ models: 20 V dc, 8.5 A</li> <li>For 83GS models: <ul> <li>20 V dc, 6.75 A, or</li> <li>20 V dc, 8.5 A</li> </ul> </li> <li>For 83DX and 83DV models: <ul> <li>20 V dc, 8.5 A, or</li> <li>20 V dc, 8.5 A, or</li> <li>20 V dc, 11.5 A</li> </ul> </li> </ul> |
| Power  | <ul> <li>For 83FQ models: 170 W</li> <li>For 83GS models: <ul> <li>135 W, or</li> <li>170 W</li> </ul> </li> <li>For 83DX and 83DV models: <ul> <li>170 W, or</li> <li>230 W</li> </ul> </li> </ul>                                                                            |

#### **Battery pack**

| Capacity        | 60 Wh<br><b>Note:</b> The battery capacity is the typical or average capacity as measured in a<br>specific test environment. Capacities measured in other environments may differ<br>but are no lower than the rated capacity (see product label). |
|-----------------|----------------------------------------------------------------------------------------------------|
| Number of cells | 4                                                                                                    |

#### Microprocessor

To view the microprocessor information of your computer, type system information in the Windows search box and then press Enter.

#### Memory

| Туре                     | Double data rate 5 (DDR5) Small Outline Dual In-line Memory Module (SO-DIMM) |
|--------------------------|------------------------------------------------------------------------------|
| Number of physical slots | 2                                                                            |

#### Secondary storage device

| Туре        | Solid-state drive (SSD)                            |
|-------------|----------------------------------------------------|
| Form factor | <ul> <li>M.2 2242, or</li> <li>M.2 2280</li> </ul> |
| Bus         | PCI Express                                        |

#### Screen

| Size               | 396.2 mm (15.6 inches)                                                                            |
|--------------------|---------------------------------------------------------------------------------------------------|
| Display resolution | <ul> <li>1920 × 1080 pixels (FHD models), or</li> <li>2560 × 1440 pixels (WQHD models)</li> </ul> |

#### Keyboard

| Backlight color           | <ul><li>White, or</li><li>RGB</li></ul>                                                               |
|---------------------------|----------------------------------------------------------------------------------------------------|
| Shortcut keys             | <ul><li>Function keys</li><li>Hotkeys</li></ul>                                                       |
| Modifier keys             | <ul> <li>Alt key</li> <li>Ctrl key</li> <li>Shift key</li> <li>Windows key</li> <li>Fn key</li> </ul> |
| Special keys or key group | Numeric keypad                                                                                        |

#### **Connectors and slots**

| Power connector          | Input:                                    |
|--------------------------|-------------------------------------------|
|                          | Direct current                            |
|                          | • 20 V                                    |
| USB Standard-A connector | Quantity: 3                               |
|                          | Maximum power output:                     |
|                          | – 5 V, 0.9 A                              |
|                          | Supported signaling protocols:            |
|                          | – USB 2.0 480 Mbps                        |
|                          | <ul> <li>SuperSpeed USB 5 Gbps</li> </ul> |

| Multi-purpose USB Type-C<br>connector | <ul> <li>Quantity: 1</li> <li>Maximum power output: 5 V, 3 A</li> <li>Supported signaling protocols: <ul> <li>USB 2.0 480 Mbps</li> <li>SuperSpeed USB 5 Gbps</li> <li>SuperSpeed USB 10 Gbps</li> <li>DisplayPort<sup>™</sup> 1.4<br/>Maximum output resolution: 5120 × 2880 @ 60 Hz</li> </ul> </li> <li>Note: Data rates and performance ratings are dependent on connected devices</li> </ul> |
|---------------------------------------|----------------------------------------------------------------------------------------------------|
|                                       | and cables if they are used. For DisplayPort connection through a USB Type-C connector, the listed maximum output capacity is only available on external displays with a DisplayPort, a Mini DisplayPort, or a USB Type-C connector that supports DisplayPort Alternate Mode. For connections using a converter or an adapter, the actual output resolution may be lower.                         |
| HDMI connector                        | <ul> <li>Supported signaling protocol:</li> <li>Fixed-rate link (FRL), or</li> <li>Transition minimized different signaling (TMDS)</li> <li>Maximum output resolution: 3840 × 2160 @ 60 Hz</li> </ul>                                                                                                    |
| Combo audio jack                      | <ul> <li>Diameter: 3.5 mm</li> <li>Supported plugs:</li> <li>– 3-pole, TRS</li> <li>– 4-pole, TRRS (CTIA and OMTP)</li> </ul>                                                                                                    |
| Ethernet connector                    | 8P8C jack                                                                                                    |

#### Security

| Camera shutter          | Electronic shutter                                                                                                    |
|-------------------------|----------------------------------------------------------------------------------------------------|
| Trusted Platform Module | Firmware Trusted Platform Module (fTPM)                                                                                               |
| UEFI/BIOS passwords     | <ul> <li>Administrator password</li> <li>User password</li> <li>Master hard disk password</li> <li>User hard disk password</li> </ul> |

#### Network

| Ethernet  | 2.5 Gbps      |
|-----------|---------------|
| Wi-Fi     | Wi-Fi 6       |
| Bluetooth | Bluetooth 5.2 |

### Statement on USB transfer rate

Depending on many factors such as the processing capability of the host and peripheral devices, file attributes, and other factors related to system configuration and operating environments, the actual transfer

rate using the various USB connectors on this device will vary and will be slower than the data rate listed below for each corresponding device.

| USB device    | Data rate (Gbit/s) |
|---------------|--------------------|
| USB 3.2 Gen 1 | 5                  |
| USB 3.2 Gen 2 | 10                 |

### **Operating environment**

#### Maximum altitude (without pressurization)

3048 m (10 000 ft)

#### Temperature

- At altitudes up to 2438 m (8000 ft)
  - Operating: 5°C to 35°C (41°F to 95°F)
  - Storage: 5°C to 43°C (41°F to 109°F)
- At altitudes above 2438 m (8000 ft)
  - Maximum temperature when operating under the unpressurized condition: 31.3°C (88°F)

Note: When you charge the battery, its temperature must be no lower than 10°C (50°F).

#### **Relative humidity**

- Operating: 8% to 95% at wet-bulb temperature 23°C (73°F)
- Storage: 5% to 95% at wet-bulb temperature 27°C (81°F)

### Avoid constant body contact with specific hot sections

#### CAUTION:

When the computer is operating, it should be placed on a hard and flat surface with its bottom area not in contact with user's bare skin. Under normal operating conditions, the temperature of the bottom surface will remain within an acceptable range as defined in *IEC* 62368-1, but such temperatures can still be high enough to cause discomfort or harm to the user if directly touched for over 10s at a time. As such, it is recommended that users avoid prolonged direct contact with the bottom of the computer.

# Chapter 2. Get started with your computer

### Work with Windows

The following table contains Windows frequently used settings. You can learn the basics and start working with Windows right away.

To configure settings, type the corresponding keywords in the Windows search box and select the best match. Follow the on-screen instructions to customize settings.

| Functions                    | Descriptions                                                                                                    | Search by<br>keywords |
|------------------------------|----------------------------------------------------------------------------------------------------|-----------------------|
| Control Panel                | View or change Windows settings, including hardware and software setup and configuration.                                                                                                    | Control Panel         |
| Connect to Wi-Fi<br>networks | For models with a wireless LAN module, you can connect your computer to<br>a Wi-Fi network. Click the network icon in the Windows notification area,<br>and then select a network for connection.<br><b>Note:</b> The wireless LAN module on your computer may support different<br>standards. For some countries or regions, use of 802.11ax may be disabled<br>according to local regulations.                                                                                                    | Wi-Fi                 |
| Connect to wired networks    | For models with an Ethernet connector, you can use an Ethernet cable to connect your computer to a wired network.                                                                                                    | Ethernet              |
| Airplane mode                | Airplane mode is a convenient setting to turn all wireless communications of your computer on and off. You may need to turn it on when boarding an airplane.                                                                                                    | Airplane mode         |
| Night light mode             | Night light is a switch in Windows that you can turn on and off. When it is<br>turned on, your screen shows warmer colors and the amount of emitted<br>blue light is reduced. Enabling night light reduces the chances of developing<br>eye fatigue or eye strain.<br><b>Note:</b> For more guidance on reducing eye fatigue or eye strain, go to<br><u>https://www.lenovo.com/us/en/compliance/visual-fatigue</u> .                                                                                                    | Night light           |
| Adjust color<br>temperature  | If night light mode is turned on, you can adjust the color temperature of the screen.<br><b>Note:</b> Selected Lenovo computers are low blue light certified using night light mode and color temperature settings available in the pre-installed operating system. These computers are tested with night light turned on and color temperature set to 48 or greater.                                                                                                    | Night light           |
| Windows Update               | Microsoft periodically releases feature and security updates to the Windows<br>operating system. Updates that are applicable to your Windows version are<br>downloaded automatically when your computer is connected to the<br>Internet. When updates are downloaded, you are prompted to restart the<br>computer to install these updates. You can also manually check if there are<br>available updates for the installed version of Windows.<br><b>Attention:</b> Only use Windows Update to download and install updates.<br>Updates downloaded from other sources may include security risks. | Windows Update        |

Table 6. Basic settings

#### Windows help information

If the on-screen instructions cannot solve your problem, refer to the following to get the online Windows help information.

- Type Get Help or Tips in the Windows search box and then press Enter. When the app opens, type the problem description and select the matched result.
- Visit Microsoft Support Web site: <a href="https://support.microsoft.com">https://support.microsoft.com</a>. Enter what you are looking for in the search box and get search results.

#### Lenovo Vantage and Lenovo PC Manager

They are apps developed by Lenovo. Using one of them, you can:

- · View product information and system status
- Manage and change device settings
- Check for and perform system updates

**Note:** This feature is only available on Lenovo Vantage. In Lenovo PC Manager, you can check for and perform driver updates.

Depending on the country or region in which your computer is purchased, one of the apps may be preinstalled on your computer. To open it, type its name in the Windows Search box and select the matched result. If neither of the apps is pre-installed, you may install one on your own. Lenovo Vantage is available for download free of charge from the Microsoft Store.

**Note:** App features are subject to change with updates and specific features may not be available on all Lenovo products.

#### The Novo Button menu

The Novo Button menu can be displayed before the operating system starts. From the menu, you can choose to

- Open the UEFI/BIOS setup utility
- Open the boot device selection menu
- Open the Windows startup options screen

Note: From the Windows startup options screen, you can then choose to

Start your computer using a recovery drive

Reset your computer

Open the advanced options screen

### Open the Novo Button menu

For Lenovo computers with a Novo button, you can press the button to open the Novo Button menu.

- Step 1. Turn off the computer.
- Step 2. Open the LCD screen and press the Novo button.

Note: Alternatively, turn off the computer. Press Fn and the power button to open the Novo Button menu.

### Interact with your computer

### Hotkeys

Look at the top row of the keyboard of your Lenovo computer and you'll find keys with printed icons. These keys are called hotkeys and they provide shortcuts to functions that you'll use frequently. The function that each hotkey provides is denoted by the icon printed on the key.

Hotkeys share keys with function keys (F1–F12) and other keys. Depending on the FnLock setting, you use hotkey functions by pressing the key directly or in combination with the Fn key.

**Note:** The FnLock switch does not apply to hotkeys not found in the first row of the keyboard. To use these hotkeys, always hold down the Fn key while pressing the key.

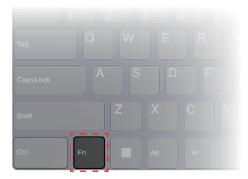

Figure 1. Location of the Fn key

#### **Related topics**

Appendix A "Function descriptions for Lenovo hotkeys" on page 33

#### The FnLock switch

The FnLock is an electronic switch that affects how you use hotkey functions. To turn it on and off, press Fn + Esc.

**Note:** The Esc key is in the upper left corner of the keyboard. It has an LED that indicates the status of the FnLock switch.

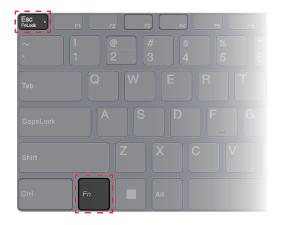

Figure 2. Locations of the FnLock key and the Fn key

A Lenovo keyboard usually contains hotkeys in the top row. These hotkeys share keys with the function keys (F1–F12) and other keys. For these dual-function keys, the icons or characters denoting the primary functions are printed on top of the icons and characters denoting the secondary functions.

- A: an icon or character denoting the primary function
- B: an icon or character denoting the secondary function

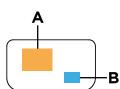

Figure 3. The layout of a dual-function key

Table 7. FnLock and dual-function keys

| FnLock<br>(Esc)<br><b>LED</b> | FnLock<br>status | Pressing the hotkey alone | Pressing the hotkey while holding down the Fn key |
|-------------------------------|------------------|---------------------------|---------------------------------------------------|
| Off                           | Disabled         | Primary function          | Secondary function                                |
| On                            | Enabled          | Secondary function        | Primary function                                  |

#### **Dual-function keys without printed icons**

Some dual-function keys share keys with letter keys and numeric keys. Such keys do not have a dedicated printed icon. The following table lists the hidden functions of these keys.

| Key combination | Hidden function                           |
|-----------------|-------------------------------------------|
| Fn + Q          | Switches among different operation modes. |
| Fn + R          | Changes the display refresh rate.         |
| Fn + N          | Shows device information.                 |

### Numeric keypad

Some Lenovo computers include a dedicated numeric keypad on the far right of the keyboard. The keypad is used for entering numbers and operators quickly.

Press the **NumLock** key to enable or disable the numeric keypad.

# Chapter 3. Explore your computer

### **Intelligent features**

Your computer may be pre-installed with Lenovo Vantage or Lenovo PC Manager, but not both. Most features described here can be enabled or disabled in one of these apps. Other features may be enabled in a standalone app.

#### Notes:

- Software features are subject to change. Please refer to your actual product.
- You may need to complete online updates to the apps for the features to take effect.

### **Gesture Controls (Touchpad)**

When watching videos in full screen mode, you can conveniently control the volume and adjust the screen brightness through intuitive gestures on the touchpad.

**Note:** This feature does not support all video players and may conflict with similar third-party gesture functions.

### Super Resolution (for Intel models)

By utilizing the capabilities and potentials of Intel processors, Super Resolution helps you play videos with a higher resolution than the original. It works especially well in cases where the source video has poor resolution.

For most players, Super Resolution can be enabled or disabled in Lenovo Vantage or Lenovo PC Manager, but for some specific players, you might need to enable this feature manually.

### **Eye Care Mode**

Eye Care Mode intelligently adjusts the color temperature of the screen and can reduce the chances of developing eye fatigue or eye strain.

### **Smart Noise Cancelling**

By filtering the input and output environments, Smart Noise Cancelling helps you reduce noise and optimize the call effect in different scenarios.

#### Manage power

Use the information in this section to achieve the best balance between performance and power efficiency.

### **Rechargeable battery pack**

Your computer includes a built-in, rechargeable battery pack that makes mobile computing a reality. When the computer is plugged into an electrical outlet, the battery charges. If you use the computer when you don't have access to an electrical outlet, the battery discharges to supply electricity that the computer system requires for operation.

You can charge the battery any time you want. The battery packs of Lenovo computers support multiple charging modes that are suitable for different power usage habits. You can switch the battery's active charging mode in Lenovo Vantage or Lenovo PC Manager.

Battery charging is also affected by its temperature. The recommended temperature range for charging the battery is between 10°C (50°F) and 35°C (95°F).

#### Note:

You can check the battery temperature in Lenovo Vantage.

To maximize the life of the battery, once the battery is fully charged, it must discharge to 94% or lower before it will be allowed to recharge again.

#### Normal mode

Normal mode is the most basic charging mode. In normal mode, it typically takes 2 to 4 hours for the battery to charge from 0% to 100%.

#### **Rapid charge mode**

If you want the battery to be charged faster than in normal mode, switch the battery charging to rapid charge mode. The following table lists the typical time needed for batteries in rapid charge mode to be charged to 80% and 100% respectively.

Table 8. Reference charge time for batteries in rapid charge mode

| Mode         | Time needed to charge from 0% to 80% | Time needed to charge from 0% to 100% |
|--------------|--------------------------------------|---------------------------------------|
| Rapid charge | Less than 1 hour                     | Less than 2 hours                     |

#### **Conservation mode**

If your computer is constantly plugged into an electrical outlet, consider switching the battery charging to conservation mode. In conservation mode, the battery will not be fully charged. Instead, the battery's charge will be kept within 75%–80%. This is beneficial to the long-term health of the battery.

**Note:** If you want the battery to be fully charged before bringing the computer to work, disable conservation mode by switching the battery charging to normal or rapid charge mode.

#### **Recover full battery capacity**

If your computer is constantly plugged in to an electrical outlet and the battery rarely discharges, the battery may not be charged to its full capacity even if the battery meter reports 100% charge. You can recover the battery's full charging potential simply by discharging and re-charging the battery.

Step 1. Unplug the computer and use it until the battery charge drops below 20%.

Step 2. Plug in the computer and charge the battery to 100%.

#### Set power button behavior

By default, pressing the power button puts the computer to sleep mode. However, you can change the power button behavior in Windows Control Panel.

- Step 1. Type Control Panel in the Windows search box and then press Enter. Open the control panel and view by large or small icons.
- Step 2. Select the power options and then click to choose what the power button does.

## A power plan

A power plan is a collection of power-saving settings made available by an operating system. With a power plan, you can set idle time-outs for different hardware components to enter a low-power state. The default power plan and some of its idle time-out settings are listed below for computer models pre-installed with Windows.

The listed settings are active when the computer is connected to an electrical outlet. If your computer includes a built-in battery pack, a different collection of time-out settings is set to take effect when the computer is operating on battery power.

For AMD models:

- Default power plan: Balanced
- Turn off the display: after 5 minutes
- Put the computer to sleep: after 5 minutes

For Intel models:

- Default power plan: Balanced
- Turn off the display: after 5 minutes
- Put the computer to sleep: after 15 minutes

**Note:** To wake the computer from the sleep state, press the power button or any key on the keyboard.

#### Change or customize a power plan

This operation is applicable to computers with pre-installed Windows.

- Step 1. Type power plan in the Windows search box and then press Enter.
- Step 2. Customize a power plan of your preference.

### System operation modes

Lenovo has preset several modes in which your computer can operate. The maximum attainable performance, power consumption, and speed limit for the heat sink fan vary among different operation modes. Consider the following conditions when you want to switch operation modes.

- The environment where you use your computer, and
- The tasks running on your computer

You can switch the operation mode in the pre-installed app Lenovo Vantage or Lenovo Legion Zone. As a shortcut, you can also use the key combination Fn + Q. The following table lists the available operation modes on your computer and the recommended conditions for each mode.

Table 9. Operation modes and their recommended usage conditions

| lcon       | Operation mode | Recommended conditions                                                                                                    |
|------------|----------------|----------------------------------------------------------------------------------------------------|
|            | Performance    | <ul> <li>Your computer is plugged into an electrical outlet.</li> <li>You want the best performance, and</li> <li>You don't care if the fan makes a little noise.</li> </ul> |
| ()<br>AUTO | Balance        | You plan to frequently switch between different computer tasks over a period of time.                                                                                        |
|            | Quiet          | <ul><li>Your computer is operating on battery power, or</li><li>You want the computer to be as quiet as possible</li></ul>                                                   |

**Note:** When the computer is operating on battery power or is plugged in using an under-rated power adapter, you may not be able to switch it to Performance mode. In Balance mode, the computer dynamically switches between Performance mode and Quiet mode based on the tasks that are running on the computer.

### Change settings in UEFI/BIOS setup utility

This section introduces what UEFI/BIOS is and the operations you can perform in its setup utility.

### What is UEFI/BIOS setup utility

UEFI/BIOS is the first program that runs when a computer starts. UEFI/BIOS initializes hardware components and loads the operating system and other programs. Your computer may include a setup program (setup utility) with which you can change certain UEFI/BIOS settings.

### Select boot devices

Normally, the computer starts with a boot manager loaded from the secondary storage device of the computer. Occasionally, you may need to start the computer with a program or boot manager loaded from another device or a network location. After the system firmware initializes all devices, you can press an interruption key to display the boot menu and select a desired boot device.

- Step 1. Turn on or restart the computer.
- Step 2. Press F12.
- Step 3. From the boot device menu, select a boot device to start the computer.

You can make a permanent change on boot devices in the UEFI/BIOS setup utility. Select the **Boot** menu; in the **EFI** section, select the desired boot device and move it to the top of the device list. Save changes and exit the setup utility for the change to take effect.

### Open the UEFI/BIOS setup utility

- Step 1. Turn on or restart the computer.
- Step 2. Before the Lenovo logo appears on the screen, press F2 repeatedly.
- Step 3. Select UEFI/BIOS Setup.

#### Change hotkey mode

- Step 1. Open the UEFI/BIOS setup utility.
- Step 2. Select **Configuration**  $\rightarrow$  **Hotkey Mode** and press Enter.

- Step 3. Change the setting to **Disabled** or **Enabled**.
- Step 4. Select **Exit**  $\rightarrow$  **Exit Saving Changes**.

#### Set passwords in UEFI/BIOS setup utility

This section introduces the types of passwords that you can set in the UEFI (Unified Extensible Firmware Interface) or BIOS (Basic Input/Output System) setup utility.

#### **Password types**

You can set various types of passwords in the UEFI/BIOS setup utility.

| Password type             | Pre-requisite                              | Usage                                                                  |
|---------------------------|--------------------------------------------|------------------------------------------------------------------------|
| Administrator password    | No                                         | You must enter it to start the setup utility.                          |
| User password             | The administrator password must be set.    | You can use the user password to start the setup utility.              |
| Master hard disk password | No                                         | You must enter it to start the operating system.                       |
| User hard disk password   | The master hard disk password must be set. | You can use the user hard disk password to start the operating system. |

#### Notes:

- All passwords set in the setup utility consist of alphanumeric characters only.
- If you start the setup utility using the user password, you can only change a few settings.

#### Set administrator password

You set the administrator password to prevent unauthorized access to the UEFI/BIOS setup utility.

**Attention:** If you forget the administrator password, a Lenovo authorized service personnel cannot reset your password. You must take your computer to a Lenovo authorized service personnel to have the system board replaced. Proof of purchase is required and a fee will be charged for parts and service.

- Step 1. Open the UEFI/BIOS setup utility.
- Step 2. Select **Security**  $\rightarrow$  **Set Administrator Password** and press Enter.
- Step 3. Enter a password string that contains only letters and numbers and then press Enter.
- Step 4. Enter the password again and press Enter.
- Step 5. Select Exit → Exit Saving Changes.

Next time you start the computer, you must enter the administrator password to open the setup utility. If **Power on Password** is enabled, you must enter the administrator password or the user password to start the computer.

#### Change or remove administrator password

Only the administrator can change or remove the administrator password.

Step 1. Open the UEFI/BIOS setup utility using the administrator password.

- Step 2. Select Security → Set Administrator Password and press Enter.
- Step 3. Enter the current password.
- Step 4. In the Enter New Password text box, enter the new password.
- Step 5. In the **Confirm New Password** text box, enter the new password again.

**Note:** If you want to remove the password, press Enter in both text boxes without entering any character.

Step 6. Select  $Exit \rightarrow Exit Saving Changes$ .

If you remove the administrator password, the user password is also removed.

#### Set user password

You must set the administrator password before you can set the user password.

The administrator of the setup utility might need to set a user password for use by others.

- Step 1. Open the UEFI/BIOS setup utility using the administrator password.
- Step 2. Select Security → Set User Password and press Enter.
- Step 3. Enter a password string that contains only letters and numbers and then press Enter. The user password must be different from the administrator password.
- Step 4. Enter the password again and press Enter.
- Step 5. Select Exit → Exit Saving Changes.

#### **Enable power-on password**

If the administrator password has been set, you can enable the power-on password to enforce greater security.

- Step 1. Open the UEFI/BIOS setup utility.
- Step 2. Select Security → Power on Password and press Enter.

Note: The administrator password must be set in advance.

- Step 3. Change the setting to Enabled.
- Step 4. Select **Exit**  $\rightarrow$  **Exit Saving Changes**.

If the power-on password is enabled, a prompt appears on the screen every time you turn on the computer. You must enter the administrator or user password to start the computer.

### Set hard disk password

You can set a hard disk password in the setup utility to prevent unauthorized access to your data.

**Attention:** Be extremely careful when setting a hard disk password. If you forget the hard disk password, a Lenovo authorized service personnel cannot reset your password or recover data from the hard disk. You must take your computer to a Lenovo authorized service personnel to have the hard disk drive replaced. Proof of purchase is required and a fee will be charged for parts and service.

Step 1. Open the UEFI/BIOS setup utility using the administrator password.

#### Step 2. Select Security → Set Hard Disk Password and press Enter.

Note: If you start the setup utility using the user password, you cannot set the hard disk password.

Step 3. Follow on-screen instructions to set both master and user hard disk passwords.

**Note:** The master and user hard disk passwords must be set at the same time.

#### Step 4. Select $\mathbf{Exit} \rightarrow \mathbf{Exit}$ Saving Changes.

If the hard disk password is set, you must provide the correct password to start the operating system.

#### Change or remove hard disk password

- Step 1. Open the UEFI/BIOS setup utility.
- Step 2. Select Security.
- Step 3. Change or remove the hard disk password.

To change or remove the master password, select **Change Master Password** and press Enter.

Note: If you remove the master hard disk password, the user hard disk password is also removed.

To change the user hard disk password, select **Change User Password** and press Enter.

Note: The user hard disk password cannot be removed separately.

Step 4. Select **Exit**  $\rightarrow$  **Exit Saving Changes**.

# Chapter 4. Help and support

#### **Frequently asked questions**

#### How do I partition my storage drive

Refer to https://support.lenovo.com/solutions/ht503851.

### What should I do if my computer stops responding

Press and hold the power button until the computer turns off. Then restart the computer.

### What should I do if I spill liquid on the computer

1. Carefully unplug the ac power adapter and turn off the computer immediately. The more quickly you stop the current from passing through the computer the more likely you will reduce damage from short circuits.

**Attention:** Although you might lose some data or work by turning off the computer immediately, leaving the computer on might make your computer unusable.

2. Wait until you are certain that all the liquid is dry before turning on your computer.

#### CAUTION:

Do not try to drain out the liquid by turning over the computer. If your computer has keyboard drainage holes on the bottom, the liquid will be drained out through the holes.

### Where can I get the latest device drivers and UEFI/BIOS

- Lenovo Vantage or Lenovo PC Manager
- Lenovo Support Web site at https://support.lenovo.com.

### Why does my computer start automatically when I open the lid

Your computer may have Flip to Start enabled. Many Lenovo notebook computers include a sensor that can detect the angle at which the lid is opened. When you open the lid, the sensor can detect this behavior. If Flip to Start is enabled, the computer will respond by starting up automatically.

If you don't like this feature, you can disable it. Flip to Start can be enabled and disabled in:

- Lenovo Vantage or Lenovo PC Manager
- Firmware Setup Utility

#### **Self-help resources**

Use the following self-help resources to learn more about the computer and troubleshoot problems.

| Resources                                                                     | How to access?                                                                                                    |  |
|-------------------------------------------------------------------------------|----------------------------------------------------------------------------------------------------|--|
| Troubleshooting and frequently asked questions                                | <u>https://www.lenovo.com/tips</u>                                                                                                    |  |
|                                                                               | <u>https://forums.lenovo.com</u>                                                                                                    |  |
| Accessibility information                                                     | https://www.lenovo.com/accessibility                                                                                                    |  |
|                                                                               | Use Lenovo recovery options.                                                                                                    |  |
|                                                                               | 1. Go to <u>https://support.lenovo.com/</u><br><u>HowToCreateLenovoRecovery</u> .                                                                                     |  |
|                                                                               | 2. Follow the on-screen instructions.                                                                                                    |  |
|                                                                               | Use Windows recovery options.                                                                                                    |  |
| Reset or restore Windows                                                      | 1. Go to <u>https://pcsupport.lenovo.com</u> .                                                                                                    |  |
|                                                                               | <ol><li>Detect your computer or manually select your<br/>computer model.</li></ol>                                                                                    |  |
|                                                                               | <ol> <li>Click Troubleshoot &amp; Diagnose → Custom<br/>Troubleshooting → Operating System<br/>Diagnostics and then follow the on-screen<br/>instructions.</li> </ol> |  |
| Use Lenovo Vantage or Lenovo PC Manager:                                      |                                                                                                    |  |
| • Download and install the latest drivers and firmware.                       |                                                                                                    |  |
| Configure hardware settings.                                                  | Use Windows Search.                                                                                                    |  |
| Diagnose computer hardware problems.                                          |                                                                                                    |  |
| Check the computer warranty status.                                           |                                                                                                    |  |
| Product documentation:                                                        |                                                                                                    |  |
| <u>Generic Safety and Compliance Notices</u>                                  | 1. Go to <u>https://support.lenovo.com</u> .                                                                                                    |  |
| Safety and Warranty Guide                                                     | 2. Detect your computer or select your computer model                                                                                                    |  |
| Setup Guide                                                                   | manually.                                                                                                    |  |
| This User Guide                                                               | <ol><li>Select Documentation and filter out the<br/>documentation you want.</li></ol>                                                                                 |  |
| Regulatory Notice                                                             | ,                                                                                                    |  |
| Lenovo Support Web site with the latest support information on the following: |                                                                                                    |  |
| Drivers and software                                                          |                                                                                                    |  |
| Diagnostic solutions                                                          | Visit https://support.lenovo.com.                                                                                                    |  |
| <ul> <li>Product and service warranty</li> </ul>                              |                                                                                                    |  |
| Product and parts details                                                     |                                                                                                    |  |
| Knowledge base and frequently asked questions                                 |                                                                                                    |  |
|                                                                               | Use Get Help or Tips.                                                                                                    |  |
| Windows help information                                                      | <ul> <li>Use Windows Search or the Cortana<sup>®</sup> personal assistant.</li> </ul>                                                                                 |  |
|                                                                               | <ul> <li>Microsoft Support Web site: <u>https://support.microsoft.com</u></li> </ul>                                                                                  |  |

# What is a CRU?

Customer replaceable units (CRUs) are parts that can be replaced by the customer. A Lenovo computer may contain the following types of CRUs:

| Self-service CRU     | Parts that can be replaced easily by customers themselves or by trained service technicians at an additional cost.                                                                                              |
|----------------------|----------------------------------------------------------------------------------------------------|
| Optional-service CRU | Parts that can be replaced by customers with a greater skill level. Trained service technicians can also provide service to replace the parts under the type of warranty designated for the customer's machine. |

If you intend to install a CRU, Lenovo will ship the CRU to you. You might be required to return the defective part that is replaced by the CRU. When a return is required: (1) return instructions, a prepaid shipping label, and a container will be included with the replacement CRU; and (2) you might be charged for the replacement CRU if Lenovo does not receive the defective CRU within thirty (30) days of your receipt of the replacement CRU. For full details, see the *Lenovo Limited Warranty* at <a href="https://www.lenovo.com/warranty/llw\_02">https://www.lenovo.com/warranty/llw\_02</a>.

### **CRUs for your product model**

The table below lists the CRUs and CRU types that are defined for your product model.

| Part             | Self-service CRU | Optional-service CRU |
|------------------|------------------|----------------------|
| Power cord       | Х                |                      |
| ac power adapter | Х                |                      |

#### Notes:

• CRU replacement instruction is provided in one or more of the following publications and is available from Lenovo at any time upon your request.

the product User Guide

the printed publications that come with the product

• Replacement of any parts not listed above, including the built-in rechargeable battery, must be done by a Lenovo-authorized repair facility or technician. Go to <a href="https://support.lenovo.com/partnerlocation">https://support.lenovo.com/partnerlocation</a> for more information.

### **Call Lenovo**

If you have tried to correct the problem yourself and still need help, you can call Lenovo Customer Support Center.

### Before you contact Lenovo

Record product information and problem details before you contact Lenovo.

| Product information            | Problem symptoms and details                                                                 |  |
|--------------------------------|----------------------------------------------------------------------------------------------|--|
| Product name                   | What is the problem? Is it continuous or intermittent?                                       |  |
| Machine type and serial number | Any error message or error code?                                                             |  |
|                                | What operating system are you using? Which version?                                          |  |
|                                | <ul> <li>Which software applications were running at the time<br/>of the problem?</li> </ul> |  |
|                                | Can the problem be reproduced? If so, how?                                                   |  |

**Note:** The product name and serial number can usually be found at the bottom of the computer, either printed on a label or etched on the cover.

### Lenovo Customer Support Center

During the warranty period, you can call Lenovo Customer Support Center for help.

#### **Telephone numbers**

For a list of the Lenovo Support phone numbers for your country or region, go to <u>https://</u>pcsupport.lenovo.com/supportphonelist.

**Note:** Phone numbers are subject to change without notice. If the number for your country or region is not provided, contact your Lenovo reseller or Lenovo marketing representative.

#### Services available during the warranty period

- Problem determination Trained personnel are available to assist you with determining if you have a hardware problem and deciding what action is necessary to fix the problem.
- Lenovo hardware repair If the problem is determined to be caused by Lenovo hardware under warranty, trained service personnel are available to provide the applicable level of service.
- Engineering change management Occasionally, there might be changes that are required after a product has been sold. Lenovo or your reseller, if authorized by Lenovo, will make selected Engineering Changes (ECs) that apply to your hardware available.

#### Services not covered

- Replacement or use of parts not manufactured for or by Lenovo or non-warranted parts
- Identification of software problem sources
- Configuration of UEFI/BIOS as part of an installation or upgrade
- Changes, modifications, or upgrades to device drivers
- Installation and maintenance of network operating systems (NOS)
- Installation and maintenance of programs

For the terms and conditions of the Lenovo Limited Warranty that apply to your Lenovo hardware product, see "Warranty information" in the *Safety and Warranty Guide* that comes with your computer.

### **Purchase additional services**

During and after the warranty period, you can purchase additional services from Lenovo at <u>https://pcsupport.lenovo.com/warrantyupgrade</u>.

Service availability and service name might vary by country or region.

# Appendix A. Function descriptions for Lenovo hotkeys

Hotkey functions are denoted by the icons printed on the keys. The following table describes the functions of all Lenovo hotkeys. The keyboard of your Lenovo computer should only support a subset of the listed hotkeys.

| Hotkey icon    | Function description                                                |
|----------------|---------------------------------------------------------------------|
| <b>A</b>       | Mutes/Unmutes sound.                                                |
| <b>₫</b> +     | Increases volume.                                                   |
| ₫-             | Decreases volume.                                                   |
| *              | Enables/Disables the microphone.                                    |
| <b>☆</b> +     | Increases screen brightness.                                        |
| <b>☆</b> -     | Decreases screen brightness.                                        |
|                | Selects and sets up display devices.                                |
| <u>ት</u>       | Enables/Disables airplane mode. (Windows operating systems)         |
| ক্র            | Displays the Lenovo Smart Key quick launch panel.                   |
|                | Enables/Disables the touchpad.                                      |
|                | Displays all open apps as thumbnails. (Windows operating systems)   |
|                | Opens the Calculator app. (Windows operating systems)               |
| <b>%</b>       | Opens the Snipping tool. (Windows operating systems)                |
| ¢              | Opens the Settings app. (Windows operating systems)                 |
| 8              | Locks the screen. (Windows operating systems)                       |
|                | Opens the clipboard history. (Windows operating systems)            |
| C              | Puts the computer to sleep.                                         |
| ∃              | Opens the context menu of the current active app.                   |
| (hi            | Opens an associated voice app, voice service, or Microsoft Cortana. |
| <u>~~~</u>     | Adjusts the keyboard backlight.                                     |
| <u> ^//·</u> + | Increases the brightness of the keyboard backlight.                 |
| <u>~~</u> _    | Decreases the brightness of the keyboard backlight.                 |
| S              | Answers an incoming Microsoft Teams call.                           |
| ~              | Rejects an incoming Microsoft Teams call.                           |
| •              | Accesses Lenovo Support resources.                                  |
| ►/11           | Starts/Pauses audio or video playback.                              |
|                | Stops audio or video playback.                                      |
| ₩              | Plays the previous audio or video in the playlist.                  |

Table 10. Hotkey icons and denoted functions

Table 10. Hotkey icons and denoted functions (continued)

| Hotkey icon      | Function description                                       |
|------------------|------------------------------------------------------------|
|                  | Plays the next audio or video in the playlist.             |
| <b>N</b>         | Switches the computer's active operation mode.             |
| <b>1</b>         | Blurs the background for videoconferencing.                |
| ц <mark>1</mark> | Switches the computer's active audio mode.                 |
| ġ.               | Turns on/off night light mode. (Windows operating systems) |

Note: Hotkey functions may change if the associated app or the Windows operating system is updated.

# Appendix B. Notices and trademarks

#### Notices

Lenovo may not offer the products, services, or features discussed in this document in all countries. Consult your local Lenovo representative for information on the products and services currently available in your area. Any reference to a Lenovo product, program, or service is not intended to state or imply that only that Lenovo product, program, or service may be used. Any functionally equivalent product, program, or service that does not infringe any Lenovo intellectual property right may be used instead. However, it is the user's responsibility to evaluate and verify the operation of any other product, program, or service.

Lenovo may have patents or pending patent programs covering subject matter described in this document. The furnishing of this document does not give you any license to these patents. You can send license inquiries, in writing, to: Lenovo (United States), Inc. 8001 Development Drive Morrisville, NC 27560 U.S.A. Attention: Lenovo Director of Licensing

LENOVO PROVIDES THIS PUBLICATION "AS IS" WITHOUT WARRANTY OF ANY KIND, EITHER EXPRESS OR IMPLIED, INCLUDING, BUT NOT LIMITED TO, THE IMPLIED WARRANTIES OF NON-INFRINGEMENT, MERCHANTABILITY OR FITNESS FOR A PARTICULAR PURPOSE. Some jurisdictions do not allow disclaimer of express or implied warranties in certain transactions, therefore, this statement may not apply to you.

Changes are made periodically to the information herein; these changes will be incorporated in new editions of the publication. To provide better service, Lenovo reserves the right to improve and/or modify the products and software programs described in the manuals included with your computer, and the content of the manual, at any time without additional notice.

The software interface and function and hardware configuration described in the manuals included with your computer might not match exactly the actual configuration of the computer that you purchase. For the configuration of the product, refer to the related contract (if any) or product packing list, or consult the distributor for the product sales. Lenovo may use or distribute any of the information you supply in any way it believes appropriate without incurring any obligation to you.

The products described in this document are not intended for use in implantation or other life support applications where malfunction may result in injury or death to persons. The information contained in this document does not affect or change Lenovo product specifications or warranties. Nothing in this document shall operate as an express or implied license or indemnity under the intellectual property rights of Lenovo or third parties. All information contained in this document was obtained in specific environments and is presented as an illustration. The result obtained in other operating environments may vary.

Lenovo may use or distribute any of the information you supply in any way it believes appropriate without incurring any obligation to you.

Any references in this publication to non-Lenovo Web sites are provided for convenience only and do not in any manner serve as an endorsement of those Web sites. The materials at those Web sites are not part of the materials for this Lenovo product, and use of those Web sites is at your own risk.

Any performance data contained herein was determined in a controlled environment. Therefore, the result obtained in other operating environments may vary significantly. Some measurements may have been made on development-level systems and there is no guarantee that these measurements will be the same on generally available systems. Furthermore, some measurements may have been estimated through extrapolation. Actual results may vary. Users of this document should verify the applicable data for their specific environment.

This document is copyrighted by Lenovo and is not covered by any open source license, including any Linux agreement(s) which may accompany software included with this product. Lenovo may update this document at any time without notice.

For the latest information or any questions or comments, contact or visit the Lenovo Web site:

#### https://support.lenovo.com.

#### Trademarks

Lenovo, the Lenovo logo, Lenovo LOQ and the LOQ logo are trademarks of Lenovo. Microsoft, Windows, and Cortana are trademarks of the Microsoft group of companies. DisplayPort is a trademark of the Video Electronics Standards Association. The terms HDMI and HDMI High-Definition Multimedia Interface, and the HDMI logo are trademarks or registered trademarks of HDMI Licensing Administrator, Inc. in the United States and other countries. Wi-Fi is a registered trademark of Wi-Fi Alliance. USB Type-C is a trademark of USB Implementers Forum. All other trademarks are the property of their respective owners.